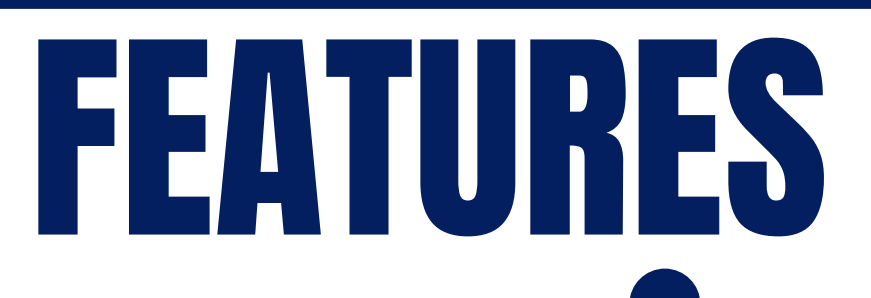

### Request Deliveries Number 1 2008 Manage Account

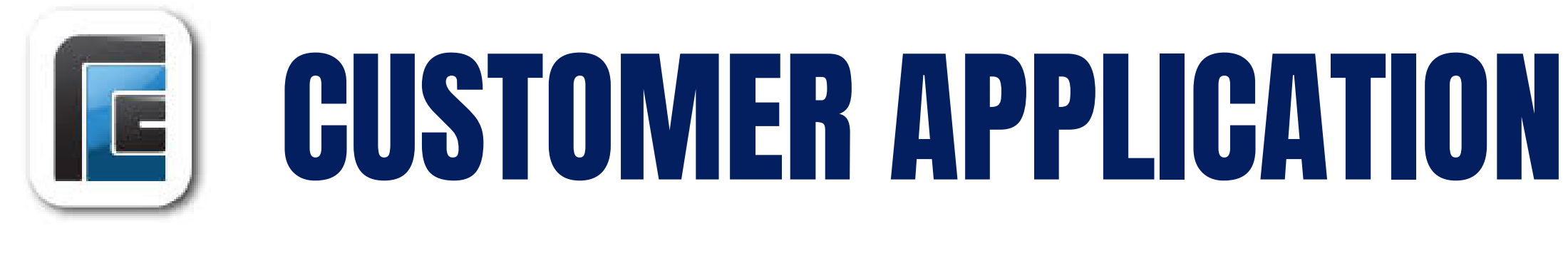

# C U S T O M E R

Please note that some or all of these features are options available to your company that may or may not be available to you as customers depending on their preferences, account status, or account type. If you have any questions regarding the customer application please reach out to your company for guidance.

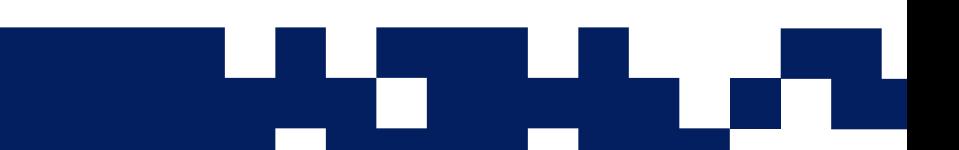

- Within your mobile device's Play / App Store you can search for your preferred company's customer application.
- Once you've located the customer app for your company, download it to your mobile device.

The credentials setup during your Account activation can be used for all future logins. This login information can be used for both web and app logins.

The ability to request deliveries at a specific location may be available on your company's customer application platform. If so, it may also be required by them to input your tank % when doing so.

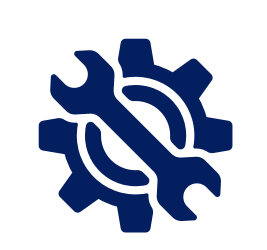

# Request Service Work XX | F& View Transactions

Manage contact information, address details, payment information, etc. all from within your account! At least one email address is required on accounts. If you remove it, you will be prompted upon your next login to input an email address.

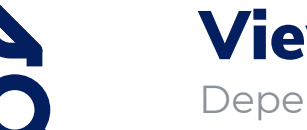

The ability to request non-emergent service work at your location may be allowed by your company on their customer application platform.

# Make A Payment  $\begin{array}{ccc} \hline \end{array}$   $\begin{array}{ccc} \hline \end{array}$   $\begin{array}{ccc} \hline \end{array}$  Contact Office

Depending upon company setup preferences, you may be able to review previous transactions and transaction detail on your account.

- Before you begin the registration process, ensure you have access to your *"Customer ID" , "Account Number" , and "Last Name / Name on account" .*
- Upon opening the app you'll be prompted with a login screen. If you have not already registered, you'll need to select that option for *"Activate Account*" below.
- Once you've activated your account you'll receive an e-mail confirming activation that provides you with a verification code. (If you did not already have an e-mail address on file, you'll be prompted to input one in order to receive the verification code and move forward.)
- After inputting the verification code, you'll be prompted to change your password. (It must meet the password security requirements shown on the screen.

• If you've forgotten or misplaced your password information, we have a "reset password" option for that. You can easily reset a

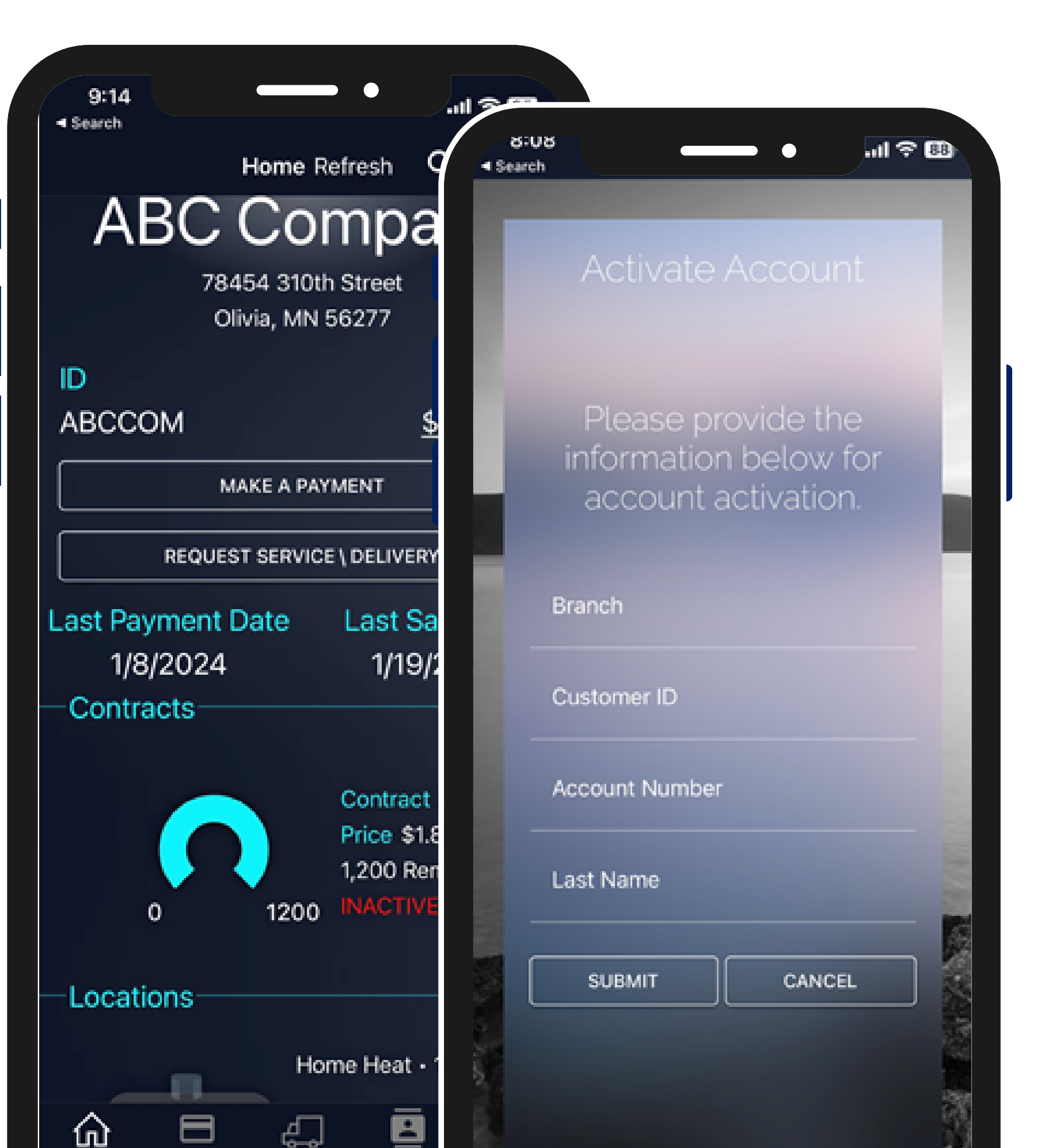

Depending on your company's preferences, you may be able to make ACH or Credit Card payments. They can be made with previously stored or newly keyed payment information.

## Request Autopayments 24/7 Account Access

View office location on map function, contact office through e-mail option, or access company phone number.

Access your account at any time, from anywhere, with our new customer application.

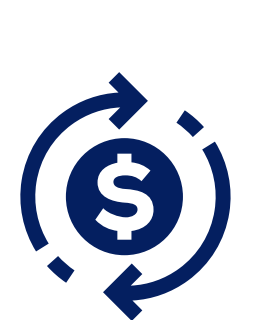

# Login

## Locate / Download

### Account Activation

new password for your account by selecting this option and walking through the account verification steps to set a new one.

# Forgot Password

If your company allows autopayments to be setup on accounts, you may be able to request to make autopayments on your account. This option may be offered instead of or in addition to manual payments.

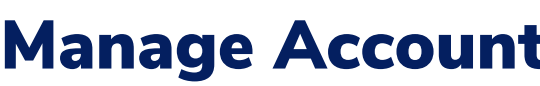